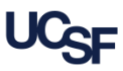

This job aid provides step-by-step instructions on how to:

- Route your Expense Report to your default approver
- Route your Expense Report to an alternate approver
- 
- Selecting a Default Approver

Submit your Expense Report • Recall an Expense Report still pending approval

• Add an additional or exceptional approver (user-added approver)

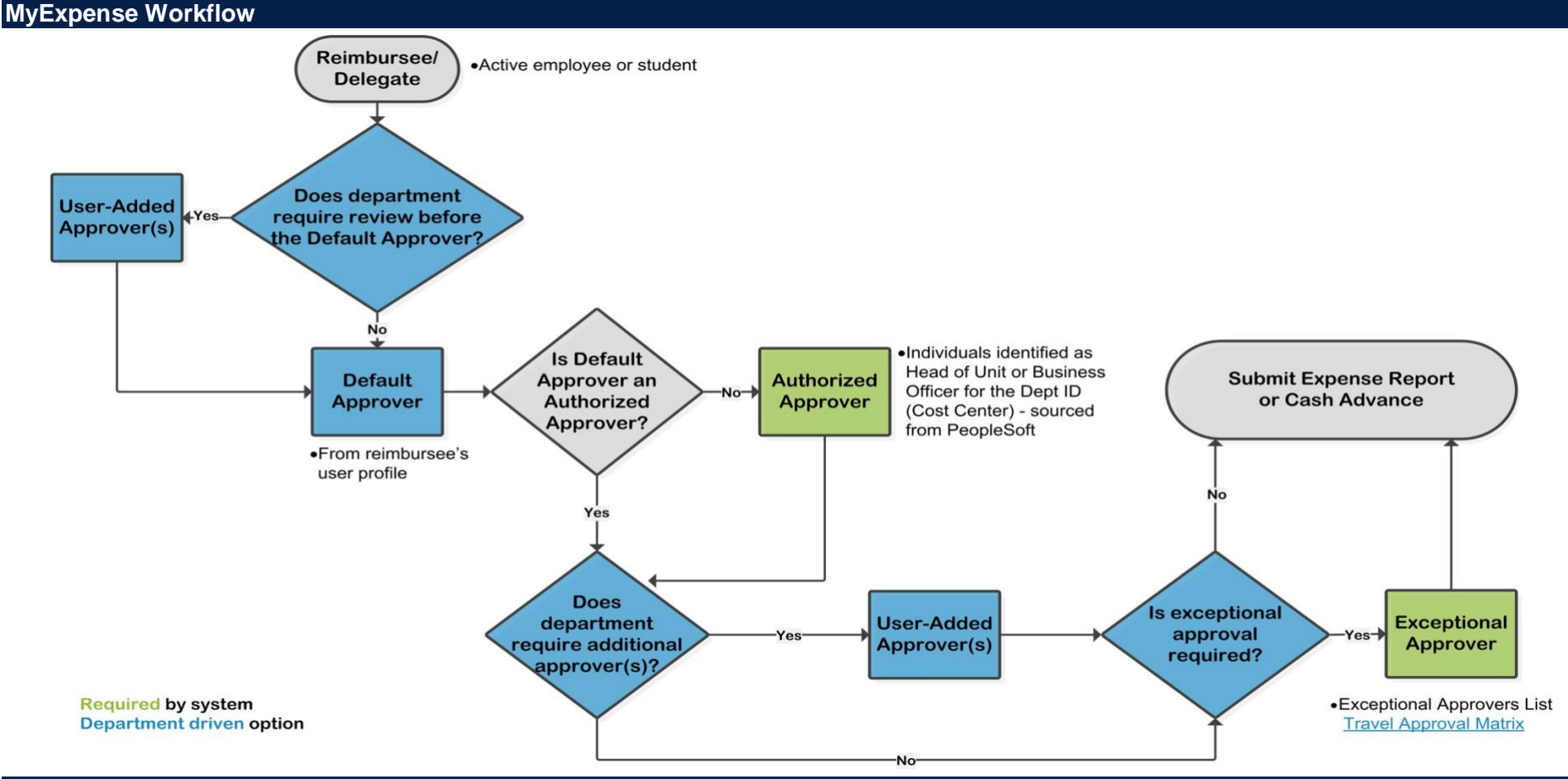

#### **MyExpense Approver Role Definitions**

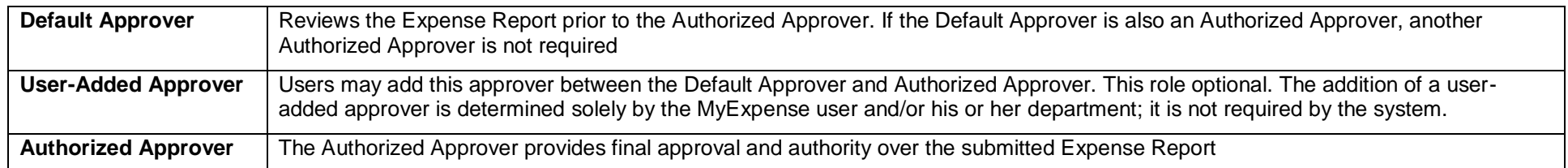

#### **Logging into MyExpense**

Login to [MyAccess](https://myaccess.ucsf.edu/) (not shown). Scroll down to locate and select **MyExpense** from the applications menu. If you have set MyAccess to display "Favorites", you may need to change to "All Apps" or search for MyExpense. The **MyExpense** home page will display in a new tab. The remainder of this job aid assumes that you have already created an Expense Report. If you need information on how to create an Expense Report, see the job aids **[Creating an Expense Report](https://controller.ucsf.edu/job-aids/accounts-payable/creating-expense-report-myexpense)** or **[Creating an Expense Report for a Non-Employee](https://supplychain.ucsf.edu/sites/supplychain.ucsf.edu/files/Creating%20an%20Expense%20Report%20for%20a%20Non-Employee%20in%20MyExpense.pdf)** available on the [Supply Chain Management](https://supplychain.ucsf.edu/accounts-payable) website.

#### **Begin the Submission Process**

All report *exceptions must be cleared* before you submit your Expense Report. For more information regarding clearing exceptions see the **Clearing Expense Exceptions** section in the **Creating an [Expense](https://supplychain.ucsf.edu/sites/supplychain.ucsf.edu/files/Creating%20an%20Expense%20Report%20in%20MyExpense%20.pdf) Report** job aid.

Employees should submit expense reports **within 45 days** of the "**End of Trip/Last Purchase Date**" to allow sufficient time for review and approval, and avoid tax consequences.

For monthly recurring expenses submitted quarterly, expense reports should be submitted to the Approver **within 45 days** after the last day of the quarter.

- To begin the submission process, click the **Submit Report** button in the upper righthand corner of the expense report.
- The **Final Review** screen displays. Review the **Certification. 2**
- Review the list of attached receipts. Use the **Attach Receipt Images** button if you need to attach additional receipts. **3**

See the job aid **Adding [Receipts in MyExpense](https://supplychain.ucsf.edu/sites/supplychain.ucsf.edu/files/Adding%20Receipts%20in%20MyExpense.pdf)** if you need more detailed instructions

After you have completed your review, click the **Accept & Submit** button **4**

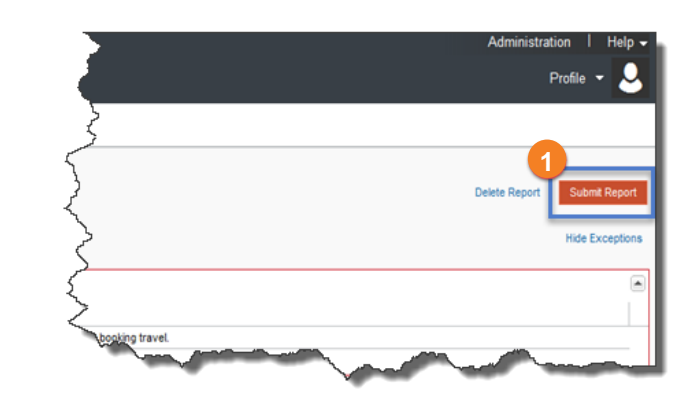

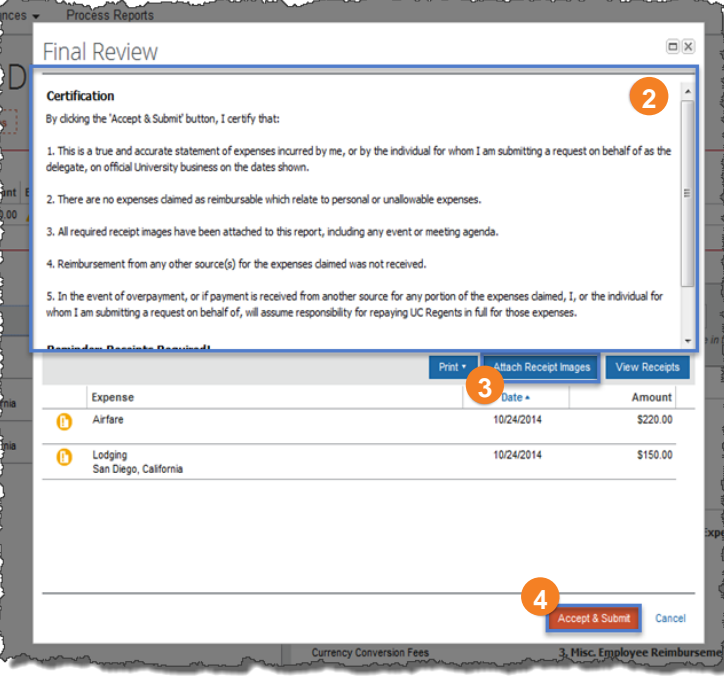

### **Default Approver Selection**

The **Default Approver** you assigned in your **MyExpense** profile displays automatically and is responsible for reviewing the Expense Report prior to the Authorized Approver. *If the Default Approver is correctly identified for this report*, you can click the **Submit Report** button to continue.

**Note:** in some cases, the Default Approver from your profile **may not be authorized** to approve expenses for the Dept ID (Cost Center). In these cases, you receive an error message and you will need to enter an **Authorized Approver** (page 4) before you can submit your report.

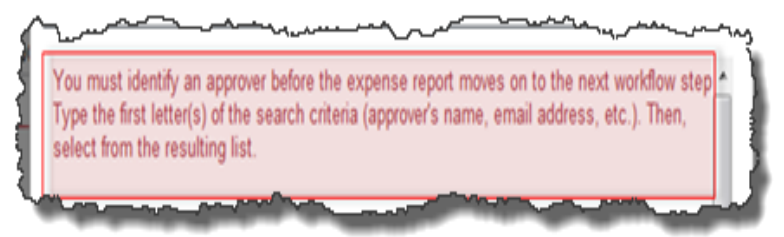

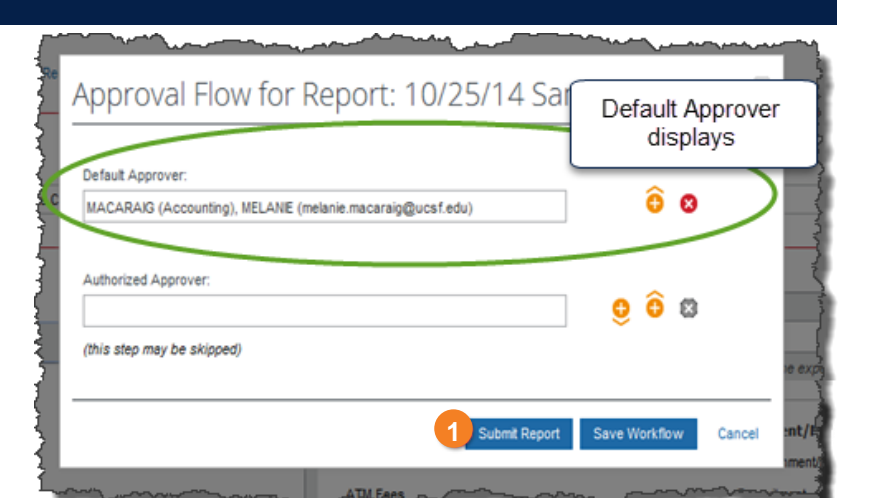

If your Expense Report should be approved by *someone other* than the Default Approver:

- Change the **Default Approver**. Click in the **Default Approver** field and begin typing the last name of the correct approver. **2**
- Select the appropriate approver from the list of results **3 2**

If no additional review steps are required, click the **Submit Report** button.

**Note:** in some cases, the Default Approver you have chosen **may not be authorized** to approve expenses for the Dept ID (Cost Center). In these cases, you receive an error message and you will need to enter an **Authorized Approver** (page 4) before you can submit your report.

If you do not receive an error message, continue to the **Submitting the Expense Report** section of this guide.

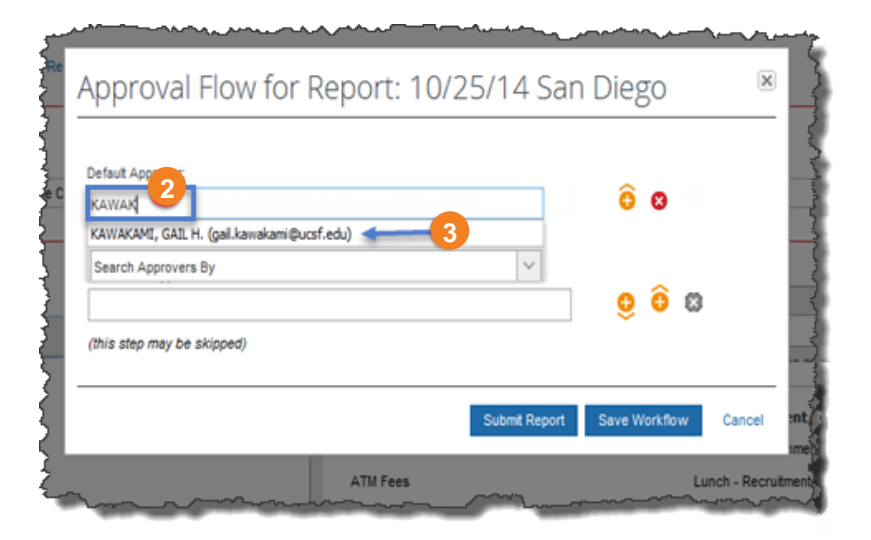

### **Selecting an Authorized Approver**

The **Authorized Approver** has the authority to approve expenses for a given Dept ID (Cost Center).

If you know the name of the **Authorized Approver** for the Dept ID (Cost Center), you can search by entering the last name in the **Authorized Approver** field. Otherwise enter an asterisk (**\***) to return a list of all valid authorized approvers for the Dept ID (Cost Center).

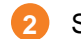

Select the appropriate **Authorized Approver** from the search results

If no additional review steps are required, click the **Submit Report** button (not shown) and continue to the **Submitting the Expense Report** section of this guide.

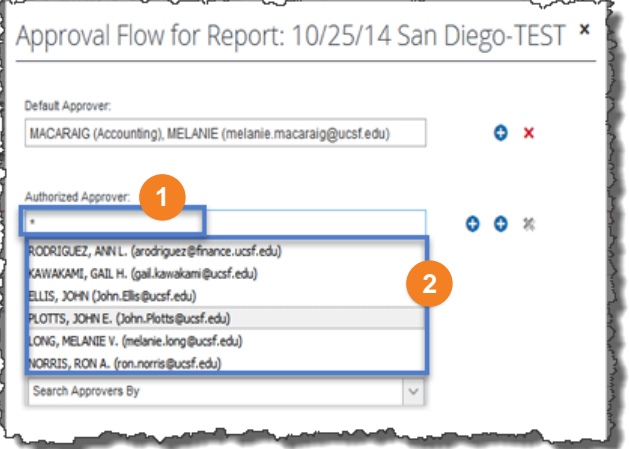

### **Adding Additional Review Steps (User-Added Approvers)**

If your department requires additional review *prior* to the **Default Approver**, click the "Add a step before this step" icon ( $\bigodot$ ) to insert an additional, user-added approver.

**Note:** User-added approvers may be added as additional reviewers in the workflow; approval by the **Authorized Approver** is still required for every report.

- Click in the **User-Added Approver** field and search for the additional approver by typing their last name **2**
- Click the appropriate additional approver's name from the list **3**
- Users must also add an **Exceptional Approver** *after* the **Authorized Approver** when required by policy. An exception warning will display on the expense line that requires exceptional approval: **4**

The expense exceeds the per person limit. Exceptional approval is required.

If you have an exception warning, click the "Add a step after this step" icon ( $\bullet$ ) as illustrated and **follow steps 2 – 3** to add an Exceptional Approver.

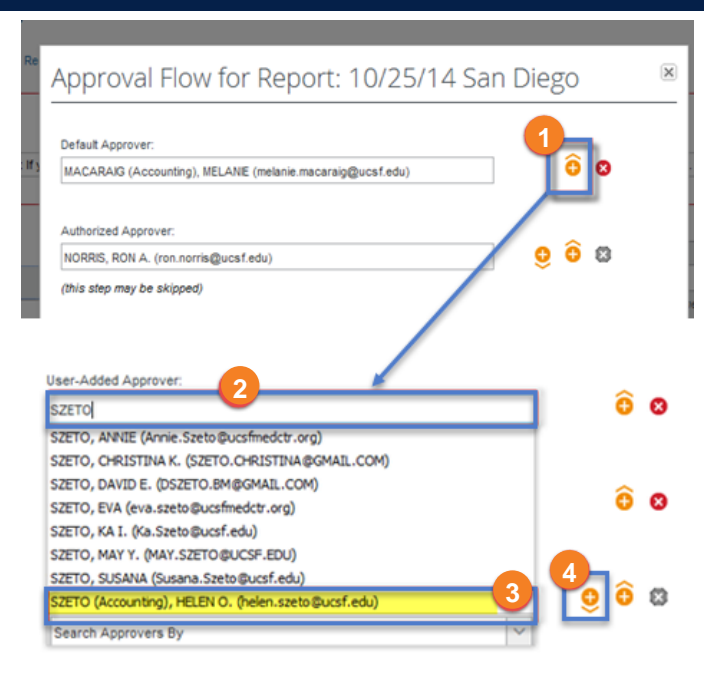

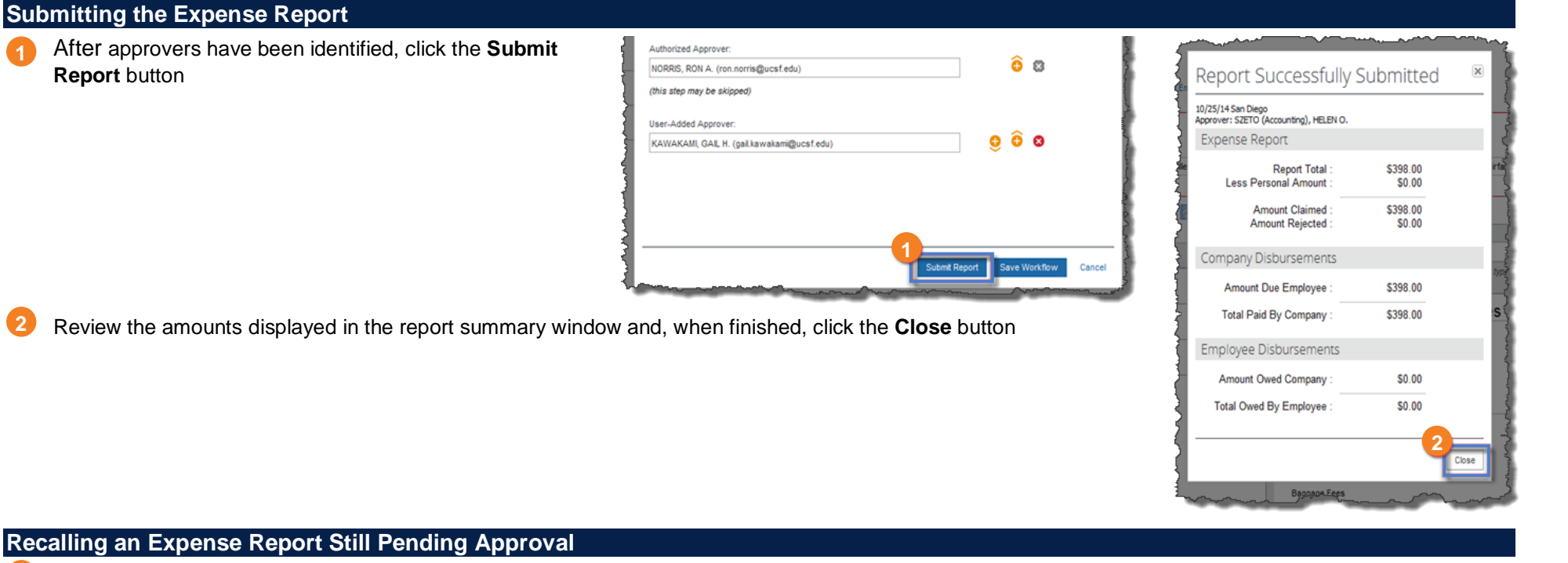

### **Recalling an Expense Report Still Pending Approval**

If an Expense Report is in **Submitted & Pending Approval** status, you can recall it to make adjustments. Access the Expense Report by clicking on it from the **Expense > Manage Expenses** section of the **MyExpense** Home Page and click the **Recall** button on the upper-right of the Expense Report window.

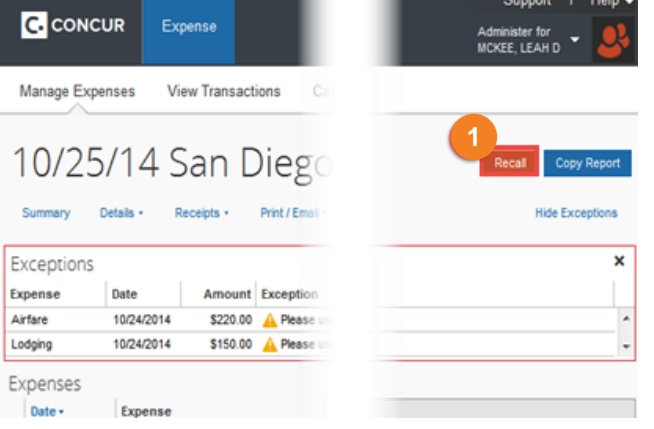

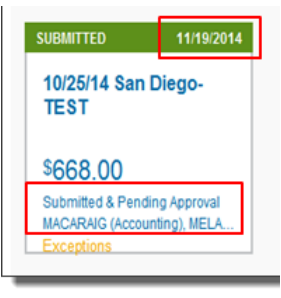

The Expense Report status displays in the users **Active Reports** view on the **MyExpense** home page. The display includes the report submitted date (actually the **creation date** of the expense report), Expense Report name, dollar amount, and current Pending Approver.

**Accounts Payable Helpdesk Center [SCMAP@UCSF.EDU](mailto:scmap@ucsf.edu) or (415) 514-4100**

**2**